# **DIMS Certification and User Guide**

This document provides guidelines on how installation relocation service providers can use the Defense Installation Messaging System to view their installation's articles, contacts, major unit listings and photos as they appear on MilitaryINSTALLATIONS, and to certify that the information is accurate, as required each quarter.

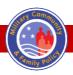

Quality of life policies and programs that help our service members, their families and survivors be well and mission ready.

Updated Sept. 2024

## **Table of Contents**

| Introduction                                                              | 3  |
|---------------------------------------------------------------------------|----|
| Background                                                                | 3  |
| Request Access to DIMS                                                    | 4  |
| Maintain Your Account                                                     | 6  |
| Update Your Users Roles and Installations                                 | 6  |
| Article Content                                                           | 7  |
| Add a New Subtopic/Accordion Content                                      | 12 |
| MilitaryINSTALLATIONS Website URL/Link Status                             | 12 |
| Major Units                                                               | 14 |
| Contacts                                                                  | 17 |
| Photo Gallery                                                             | 22 |
| Edit and Review an Existing Photo                                         | 23 |
| Review During a Certification Month                                       | 24 |
| Certify Your Installation                                                 | 30 |
| Submit a Message to the DIMS Editors                                      | 31 |
| View and Respond to a DIMS Message                                        | 32 |
| DIMS Reports                                                              | 34 |
| HQ Relocation Service Representatives Administrative Information and Tips | 35 |
| Requesting Technical Support                                              | 36 |
| Appendix                                                                  | 37 |
|                                                                           |    |

**Change Log** 

| Record of Changes |              |                      |            |  |  |
|-------------------|--------------|----------------------|------------|--|--|
| Version           | Date         | Description          | Updates By |  |  |
| 1                 | October 2024 | Incorporated updates | MODES      |  |  |

## Introduction

The Defense Installation Messaging System is a communication tool that connects relocation assistance and information and referral personnel to the editors who maintain the MilitaryINSTALLATIONS and Plan My Move websites. The relocation assistance service provider is responsible for coordinating all installation updates to their installation-specific content and for submitting updates to the DIMS editors for implementation.

The DIMS application allows you to view your installation's articles, contacts, major unit listings and photos as they appear on MilitaryINSTALLATIONS. DIMS also allows you to submit updates to your installation's information, certify that the information is accurate — as required each quarter — and access various reports. Additionally, the DIMS header links to user guide/content. Whether or not installations are listed on MilitaryINSTALLATIONS is a service-specific decision. The Office of the Secretary of Defense and service representatives reserve the right to archive sites that are not maintained with updated content, information and resources. The installation is responsible for keeping content, contacts links and major units up to date.

The content below provides instructions and screenshots to assist installation program managers with using DIMS to review, update and certify content, major units, contacts and photos on the MilitaryINSTALLATIONS website.

This document may also be useful for service representatives to assist installation managers with the editing process.

### Background

The goal of updating the DIMS platform and quarterly certification is to make the review and editing process simple and efficient. Users can review and edit installation-specific content, contacts and photos directly in the DIMS review/editor screen, reducing dependency on attachments, tracked changes and messages for clarification.

DIMS users can create, edit or delete content, photos, major units and contacts directly in the DIMS platform. A generic DIMS message is available on the DIMS homepage, when needed, to address an update not covered in this user guide.

During quarterly certification, installation managers only need to review specific categories. The certification schedule ensures that all content, articles, major units, contacts and photos are reviewed annually.

As a reminder, you do not have to wait for a certification month to make updates. This ensures that service members and their families have the most updated and accurate information available.

View the certification schedule.

## **Request Access to DIMS**

#### **New User Registration**

If you are a new user, you must follow the registration process to gain access. All users must <u>access DIMS</u> with the Common Access Card. When you visit <u>https://apps.militaryonesource.mil/dims</u>, the system will automatically detect if you have access. If not, a "No Access" screen will appear. In the middle of the message, click the red **>>click here<<**. This will open the "Account Request" page, where you can input your information and begin the registration process.

| Defense Installation Messaging System (DIMS)                                                                                                    |
|----------------------------------------------------------------------------------------------------|
| Not Authorized                                                                                                    |
| Not Authorized<br>It appears that you do not have access to this application.                                                                                       |
| To request access to this application, please >> click here<<.                                                                                                    |
| if you encounter issues, please contact MC&FP Office of Military Community Outreach customer support by creating a customer support ticket online by clicking here. |
| Additional Information                                                                                                    |
| You currently have no assigned roles for this application. Follow the instructions above to request access.                                                         |

Once on the "Account Request" page, check relocation assistance under "Affiliations." If more information is needed, you may add notes in the comment box. Next, select the branch of service you are representing from the Service/Agency dropdown box. (Do not choose "DOD civilian" because your service representative will not see the request and processing may be delayed.) Select "Submit."

After selecting "Submit," the page will direct you to the role request page where each new user selects a role.

On this screen, make the following selections:

- 1. User Check the "User" box if it is unchecked.
- 2. Role Select the applicable role from the following. The role selection screen displays role definitions:
  - a. Primary relocation personnel
  - b. Alternate relocation personnel
  - c. Family center director
  - d. Major command representative
  - e. Headquarters representative
  - f. Unit leader

3. Reports and Statistics — Check the "Reports and Statistics" box, which will allow you to view the information on the "Reports" tab in DIMS.

| elect Role for: Defense Installation Messaging System (DIMS)                                                                                                    |
|----------------------------------------------------------------------------------------------------|
| Cancel Submit                                                                                                    |
| DIMS integrated w/ new SSO Application                                                                                                    |
| Roles Requested by                                                                                                    |
| User - Capability to use most basic functions of an application.                                                                                                    |
| Administrator - Capability to perform any function in an application.                                                                                                    |
| Primary Relocation Personnel - This person is responsible for obtaining and submitting changes to their PMM/MI file and for answering all clarification questions from PMM/MI editors.                                                                                                    |
| O Alternate Relocation Personnel – This person(s) assist the primary relocation personnel in executing their responsibilities.                                                                                                    |
| O Family Center Director - This person is the Director or Deputy Director at the installation level Family Center. They have direct responsibility for the performance of the relocation personnel in their centers.                                                                                                    |
| O Major Command Representative - This person is called different things by different services but generally a major command or regional person would be approved for a group of installations under their command.                                                                                                    |
| O Headquarters Representative - Generally the Relocation Program manager at headquarters for the various Services (Army, Navy, Air Force, Marine Corps, DLA and US Coast Guard as well as MEPS and USAREC. These individuals have access to all the installations in their Service for oversight and monitoring.                                                                                                    |
| O Unit Leader - A person trained and approved by the relocation staff who will monitor the sponsorship reports available in DIMS for eSAT. The unit leaders are individuals appointed by the unit commander as a sponsor monitor or appointed by the relocation personnel to monitor a unit's sponsorship activities. The Unit Leader role has "read only" access to everything in DIMS except the reports which they can access as needed. |
| Reports and Statistics - User can access and download the reports and data housed under the reports tab in DIMS.                                                                                                    |
| Selecting "Submit" returns you to My Application Requests where you can request access to another application.                                                                                                    |

4. Select the installation or installations you want access to. You must select at least one installation to have access to functions and reports.

| DIMS Installation Requests for                                                                                                    |                                                                                                    |
|----------------------------------------------------------------------------------------------------|----------------------------------------------------------------------------------------------------|
| Cancel Submit and Return Apply Changes                                                                                                    |                                                                                                    |
| Service/Agency<br>Army                                                                                                    |                                                                                                    |
| Aberdeen Proving Ground Aniston Army Depot Aniston Army Depot Camp Humphreys / USAG Humphreys Camp Parks Carlisle Barracks Dugway Proving Ground | USAG BENELUX Brunseum<br>USAG BENELUX-Brussels<br>USAG BENELUX-SHAPE/Chievres<br>USAG Bavaria.<br>USAG Bavaria. Garmisch<br>USAG Bavaria. Hohenfels<br>USAG Daegu<br>USAG Ozeroit Arsenal<br>USAG Ozeroit Arsenal<br>USAG Detroit Arsenal                                                                |
| Fort Bliss     Fort Buchanan     Fort Campbell     Fort Carson     Fort Carson     Fort Carsos                                                   | USAG Italy-Darby Military Community USAG Japan, Zama USAG Okinawa, Torii Station USAG Rheinland-Pfalz Kaiserslautern Military Community USAG Rheinland-Pfalz, Baumholder USAG Stuttgart USAG Stuttgart USAG Visbaden                                                                                     |
| Fort George G. Meade Fort Gordon Fort Gerge-Adams                                                                                                | USAR VietSoaden<br>USAR VietSoaden<br>USARC 1st Medical Recruiting Battalion<br>USAREC, 2nd Medical Recruiting Battalion<br>USAREC, 3rd Medical Recruiting Battalion<br>USAREC, 5th Medical Recruiting Battalion<br>USAREC, 5th Medical Recruiting Battalion<br>USAREC, 6th Medical Recruiting Battalion |
| Fort Jackson                                                                                                    | USAREC, Allanda Battalion USAREC, Baltimore Battalion                                                                                                    |

- a. If you need to select only one installation: Select your service branch, select the installation and click "Apply." Then, select the "Submit and Return" button.
- b. If you need two or more installations in the same service branch: Select your service branch, select the installations and click "Apply." Then, click the "Submit and Return" button.
- c. If you need two or more installations in different service branches: Select the first service branch, select the installation and click "Apply." Then, change the service branch and select another installation as needed. Once you have made all your selections, click the "Submit and Return" button.

## **NOTE:** If you are assigned to a joint base, apply for DIMS through the lead installation's branch of service, since updates should be sent through the lead installation.

The "Submit and Return" button directs you to a page that will allow you to check your work. Once you are satisfied with your selections, click "Logout" in the top right corner of the page. You will receive an automated email that your application is pending approval by the service representative and, once approved, an approval email will be sent to you. After receiving this final email, you may log in to DIMS.

## **Maintain Your Account**

If you don't use the system for 95 days, your account will be deactivated. To reactive your account and establish your DIMS access, you must do the following:

- 1. Contact the help desk to reactivate your account. To contact the help desk, click on the Support link in DIMS. Submit a new DIMS registration request to establish your roles and installations of interest.
  - a. If a change to the role or installation is necessary, contact your service representative to request the change.
  - b. When you move from the relocation assistance position, notify your service representative so they can delete your account.
  - c. It is important to keep your DIMS role and account contact information up to date to ensure an accurate listing of those who have access to DIMS and their
  - d. assigned locations. It also helps the Office of the Secretary of Defense and the service representatives

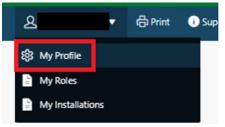

- maintain accountability. You can update your account information via the single sign on registration.
- e. Normally, if there are changes with your CAC, a new card, for example, the DIMS application will automatically detect the change with no effect on the login process. However, if your CAC has changed due to a name or affiliation change and you receive a "No Access" message when logging in, you will need to repeat the registration process after you have contacted the help desk to close out your old account.

**NOTE:** Sign in to your account monthly to ensure your account is not deactivated.

## Update Your Users Roles and Installations

Once you are a DIMS user, you can update installations and roles:

- 1. In the **DIMS** header, click on your name.
- 2. In the dropdown, click "My Profile."
- 3. In the pop-up window, click on the "My Role Requests" tab.
- 4. Scroll down to the My Application Role Requests table and click on "Defense Installation Messaging System."
- 5. Follow steps from the New User Registration section to update your roles.
- 6. Click the "Submit" button to submit your edits.

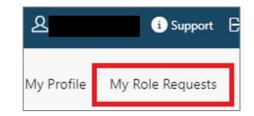

## **Article Content**

#### **Access Article Content During Non-Certification Month**

- 1. Visit the DIMS application at <u>https://apps.militaryonesource.mil/dims</u>.
- 2. Click on the "Articles" button.
- 3. Select your installation from the Installation dropdown menu and click the "Search" button to view your installation's articles.

**NOTE:** If you are unable to see your installation in the Installation dropdown menu, refer to the <u>Update Your</u> <u>Users Roles and Installations</u> instructions to request access to edit an installation.

- 4. Once you have selected your installation from the installation dropdown menu, you will be able to view the following:
  - a. Last certification month
  - b. Number of days remaining before the next certification month begins
  - c. Total number of articles for the selected installation
  - d. Upcoming certification schedule listing the categories for review

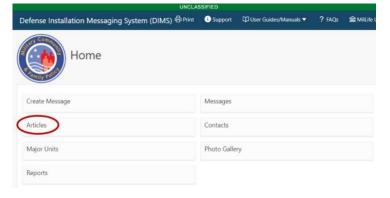

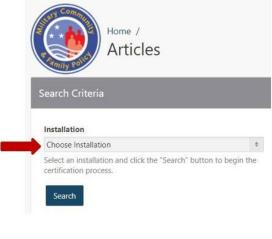

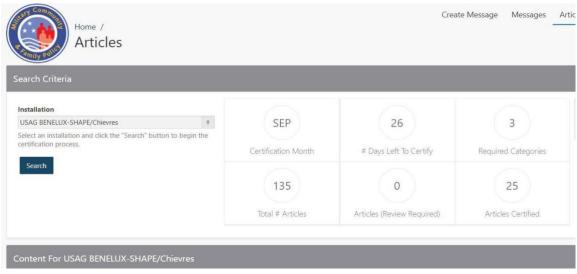

- 5. Select a category to review from the "Choose Category" dropdown menu.
- Once you have selected a category, the name of each content block in an article will show in an individual card. The label at the top quickly conveys the status of each piece of content.

## Content For Aberdeen Proving Ground

Category

Choose Category

φ

Select a Category to view Content

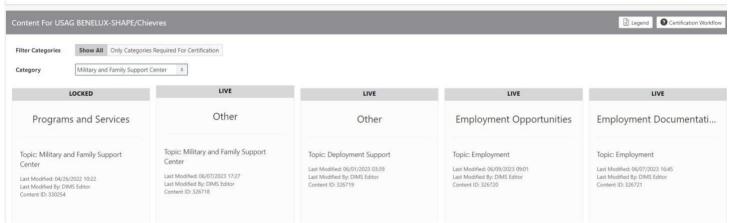

- a. Content cards labeled "LIVE" in gray do not have any pending edits. This content is live on the MilitaryINSTALLATIONS website and is editable if you have changes to submit.
- b. Content cards labeled "LOCKED" in gray are DOD standard content and cannot be edited by the field. This is a Read Only field. If you have recommended edits to this content, send your suggestions to your service representative.
- c. Content cards labeled "REMOVED" in green signify that the field has requested content within this card deleted from MilitaryINSTALLATIONS. You can submit the request to delete content by using the "Delete Content" button in the content review pane. If you use this function, the entire piece of content is deleted, not just a portion of the content contained within this card.

| ontent For USAG BENELUX-SHAPE/C                                                                                                    | hievres                                                                                                    |                                                                                                    |                                                                                                    | Legend Q Certification Work                                                                                |
|----------------------------------------------------------------------------------------------------|----------------------------------------------------------------------------------------------------|----------------------------------------------------------------------------------------------------|----------------------------------------------------------------------------------------------------|----------------------------------------------------------------------------------------------------|
| ategory Military and Family Supp                                                                                                    |                                                                                                    |                                                                                                    |                                                                                                    |                                                                                                    |
| LOCKED                                                                                                    | LIVE                                                                                                    | LIVE                                                                                                    | LIVE                                                                                                    | LIVE                                                                                                    |
| Programs and Services                                                                                                    | Other                                                                                                    | Other                                                                                                    | Employment Opportunities                                                                                    | Employment Documentati                                                                                     |
| Topic: Military and Family Support<br>Center<br>Last Modified: 04/26/2022 10:22<br>Last Modified By: DIMS Editor<br>Content ID: 330254 | Topic: Military and Family Support<br>Center<br>Last Modified: 06/07/2023 17:27<br>Last Modified By: DIMS Editor<br>Content ID: 326718 | Topic: Deployment Support<br>Last Modified: 06/01/2023 03:39<br>Last Modified By: DIMS Editor<br>Content ID: 326719 | Topic: Employment<br>Last Modified: 06/09/2023 09:01<br>Last Modified By: DIMS Editor<br>Content ID: 326720 | Topic: Employment<br>Last Modified: 06/07/2023 1645<br>Last Modified By: DIMS Editor<br>Content ID: 326721 |

**NOTE:** More information on content card labels can be accessed by clicking the "Legend" button on the upper- right side of the page.

#### **Review and Edit Articles in the Content Editor**

1. To review a piece of content, click on the title in the card that you want to view.

| Content For USAG BENELUX-SHAPE/Ch                                                                                                    | ievres                                                                                                    |                                                                                                    |                                                                                                    | Legend Certification Workflow                                                                               |
|----------------------------------------------------------------------------------------------------|----------------------------------------------------------------------------------------------------|----------------------------------------------------------------------------------------------------|----------------------------------------------------------------------------------------------------|----------------------------------------------------------------------------------------------------|
| Filter Categories         Show All         Only Categorie           Category         Military and Family Support                       | es Required For Certification                                                                                                    |                                                                                                    |                                                                                                    |                                                                                                    |
| LOCKED                                                                                                    | LIVE                                                                                                    | LIVE                                                                                                    | LIVE                                                                                                    | LIVE                                                                                                    |
| Programs and Services                                                                                                    | Other                                                                                                    | Other                                                                                                    | Employment Opportunities                                                                                   | Employment Documentati                                                                                      |
| Topic: Military and Family Support<br>Center<br>Last Modified: 04/26/2022 10:22<br>Last Modified By: DIMS Editor<br>Content ID: 330254 | Topic: Military and Family Support<br>Center<br>Last Modified: 06/07/2023 17:27<br>Last Modified by: DIMS Editor<br>Content ID: 326718 | Topic: Deployment Support<br>Last Modified 06/01/2023 03:39<br>Last Modified By: DIMS Editor<br>Content ID: 326719 | Topic: Employment<br>Last Modified 66/09/2023 09:01<br>Last Modified By: DIMS Editor<br>Content ID: 326720 | Topic: Employment<br>Last Modified: 06/07/2023 16:45<br>Last Modified By: DIMS Editor<br>Content ID: 326721 |

2. Once you click on the content card, the content editor box will appear. The text in the content editor is the current content displayed on MilitaryINSTALLATIONS. The title at the top identifies the location of the content, for example: Category — Topic — Content Card. The content card title and location are not editable.

**NOTE:** You may request changes to content titles through <u>a message to the DIMS editors</u>. Titles may only be changed to another standard card title, as noted in the MilitaryINSTALLATIONS Content Manual.

| Aberdeen Proving Ground (Base Essentials - Check-In Procedures - Travel Planning)                                                                                                    | [ | × |
|----------------------------------------------------------------------------------------------------|---|---|
| All Links found in the content will be submitted for review. Only approved links will go live.                                                                                                    | 0 | ^ |
| BI := := III   ···· ···                                                                                                    |   |   |
| Soldiers arriving for training by air will have to arrange their own transportation from Baltimore Washington International (BWI) or DULLES International. Taxis and rental cars are available but expensive, Amtrak offers train service from BWI to the City of Aberdeen a short distance from APG. |   |   |
|                                                                                                    |   |   |
|                                                                                                    |   |   |
|                                                                                                    |   |   |
| Content Links                                                                                                    |   |   |
| Links/URLs will be automatically submitted for review. Their status will be displayed below.                                                                                                    |   | ÷ |
| Cancel/Go Back Delete Content Submit Changes / Content Reviewed These buttons create a DIMS message on your behalf.                                                                                                    |   |   |

3. If your content requires editing, make edits directly in the content editor text box.

**IMPORTANT**: Do not copy and paste content from Microsoft Word or from a webpage into the editable text box. Doing so will cause formatting errors.

4. In the top left corner of the content editor, there are formatting tools. Highlight the content you wish to format and then select the appropriate button to apply the format.

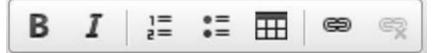

- a. The "B" button allows you to make text bold.
- b. The "*l*" button allows you to italicize text.
- c. The 🔚 and 🗮 buttons allow you to create a numbered or bulleted list, respectively.
- d. The 🕮 button allows you to create a table, although the use of tables is discouraged.
- 5. To hyperlink text, highlight the text you wish to link and then select the 🤗 button from the formatting toolbar.
  - a. After you click the button, a Link box will appear on the screen. Input the destination URL into the URL field. Verify that you have selected the appropriate Protocol, http:// or https://, and then click the green "OK" button.

| В    | I   | 1=     | •=   | m      | æ      | 62    |       |       |       |     |      |        |
|------|-----|--------|------|--------|--------|-------|-------|-------|-------|-----|------|--------|
|      | -   |        |      |        | -      | -     | -51   |       |       |     |      |        |
|      |     |        |      |        |        |       |       |       |       |     |      |        |
|      |     |        |      |        |        | -     |       |       |       |     |      |        |
|      |     | 0.0    | 99   |        |        |       |       |       |       |     |      |        |
| Ship | men | t of a | nima | als wi | thin t | he Ur | nited | State | es or | ove | seas | is usu |

- b. Once you have input the correct URL, click on the "Target" tab to format the link to either open in a new window \_blank (any external links) or to open in the parent window \_parent (URLs from within the Military OneSource suite of websites and applications)
- c. If you are including an email address in your content, ensure that you select "E-mail" as the Link Type and add the correct email address to the "E-Mail Address" field.

| Link                               | Link                                                                                                    | Link                                                         | ×      |
|------------------------------------|----------------------------------------------------------------------------------------------------|--------------------------------------------------------------|--------|
| Link Info Target Advanced          | Link Info Target Advanced                                                                                            | Link Info Advanced                                           |        |
| Display Text health certificate    | Target                                                                                                    | Display Text<br>APG                                          |        |
| Link Type<br>URL V<br>Protocol URL | <pre><not set=""> <frame/> <frame/> <pre>poup window&gt; New Window (_blank) Topmost Window (_top)</pre></not></pre> | Link Type<br>E-mail<br>E-Mail Address<br>john smith@navy.mil |        |
| http://                            | Same Window (_self)<br>Parent Window (_parent)                                                                       | Message Subject<br>Message Body                              |        |
|                                    |                                                                                                    |                                                              |        |
| OK Cancel                          | 4                                                                                                    | OK Cancel OK                                                 | Cancel |

#### Submit Changes and/or Mark Content as Reviewed

Once you've reviewed your article content and incorporated any desired edits, submit your edits using the blue "Submit Changes/Content Reviewed" button at the bottom of the content editor window. This autogenerates a DIMS message – or ticket – on your behalf.

If you reviewed your content and did not need to make any edits, you can click the "Cancel/Go Back" button.

**NOTE:** During a certification month, you should still click "Submit Changes/Content Reviewed" to notify the system you have reviewed your content, even if you have not made edits.

**NOTE:** Once you click the "Submit Changes/Content Reviewed" button, your content will be locked until the DIMS editors have reviewed your submission and the article status changes to "LIVE." Accepted edits will be reflected on the MilitaryINSTALLATIONS website within 24 hours.

If you have made edits to your content and it goes automatically to a "LIVE" status instead of "REVIEWED," your edits did not go through to the DIMS editors. Contact the help desk via the Support form in the DIMS header.

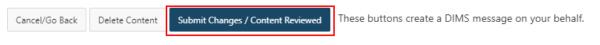

#### **Delete Article Content**

If you've gone through steps 1 through 10 above and identified that you want to delete an entire article, heading and content, press the "Delete Content" button at the bottom of the content editor window. This will autogenerate a ticket to the DIMS editors requesting that the entire content block be deleted.

You will most likely use the "Delete Content" function to either delete duplicate content or to consolidate content from multiple content cards into one content card. Be careful not to delete the content before it has been inserted into another card, so that you do not lose it altogether.

**NOTE:** You should only use this button to delete content in its entirety. If you want to delete a portion of content from the article, highlight that content in the content editor box, click on the "Delete" button in the DIMS application, then click the "Submit Changes/Content Reviewed" button.

| Cancel/Go Back | Delete Content | Submit Changes / Content Reviewed | These buttons create a DIMS message on your behalf. |
|----------------|----------------|-----------------------------------|-----------------------------------------------------|
|                |                |                                   |                                                     |

#### **Combine Content**

If you notice content in one content card that you would like to move into another card, you can do so by copying and pasting.

- 1. Open the content card that contains the content you wish to move.
- 2. In the content editor, highlight the text you wish to move, right-click on your mouse and select "Cut."

| 8 / 1 = = = = =                                                                                                    |                |
|----------------------------------------------------------------------------------------------------|----------------|
| http://dese.mo.gov/schoollaw/HomeSch/                                                                                                    |                |
| Special Education/EFMP                                                                                                    |                |
| Personnel arriving with an Exceptional Family Member-Medical issues should contact the <u>EEMP-M</u> Office, 660-687-6032, upon arrival. Appointme<br>are required. For <u>EEMP</u> -Family Support or School Llaison issues, please contact 660-687-7132. Schools in the local area offer exceptional main-<br>educational opportunities for special needs. | (VIS03.132004) |
| Families for Home Education (FHE)                                                                                                    |                |

- 3. Click the "Cancel/Go Back" button in the bottom left or the X in the top right to leave the content card.
- 4. Open the content card where you would like the copied content to go.
- 5. In the content editor, choose the location of the new text, right-click and select "Paste."

If you have migrated all desired text from a content card, follow the steps in the "Delete Content" section of this guide to remove the unnecessary content card.

Other Topic: Education Last Modified: 08/21/2018 14:52 Last Modified By: DIMS Editor Content ID: 329755

LIVE

**NOTE:** Content cards with the title "Other" contain miscellaneous information that was not automatically placed in a standard header during the migration of the legacy MilitaryINSTALLATIONS to the new website. Use the Combining Content process above to move this miscellaneous content from the "Other" cards to a more relevant location, such as another content card.

## Add a New Subtopic/Accordion Content

- 1. Choose a category and subsequent topic within your installation's pages on MilitaryINSTALLATIONS for where the new content should live.
  - a. For example, the Education category, Local Schools topic
- 2. For your desired content location, identify a subtopic/accordion name for your new content from the list of standard accordion titles in the MilitaryINSTALLATIONS Content Manual.
- 3. <u>Submit a DIMS message</u> to the DIMS editors with the chosen category, topic, content title and the content you want to load to MilitaryINSTALLATIONS.

| <b>REMINDER:</b> If you have an unapproved URL in your content, this URL will need to go through the |
|----------------------------------------------------------------------------------------------------|
| standard link vetting process before going live.                                                     |

## **MilitaryINSTALLATIONS Website URL/Link Status**

The ability to hyperlink to sources external to the MC&FP enclave is a fundamental part of the World Wide Web and can add significant value to MC&FP's digital properties, including MilitaryINSTALLATIONS. However, per Office of Management and Budget Memorandum 17-06: Policies for Federal Agency Public Websites and Digital Services, agencies must clearly identify external links from their websites. Agency websites must clearly state that the content of external links to non-federal agency websites is not endorsed by the federal government and is not subject to federal information quality, privacy, security and related guidelines. Any link that is not a federal .gov or .mil website is considered an external link.

In accordance with this guidance, the MC&FP Office of Military Community Outreach has established objective and supportable criteria and guidelines for the selection and maintenance of links to external websites and webpages within any of MC&FP's digital properties or offline products.

#### Criteria

- Links to non-DOD web resources should support MC&FP's mission. The program manager or designee will review external links annually to ensure their continued suitability. If the content of a linked external site becomes questionable, objectionable, or broken, the link will be removed.
- In accordance with DOD 5500.7-R, no product endorsements or preferential treatment will be given on publicly accessible official DOD websites.
- No payment of any kind will be accepted in exchange for a link placed on MC&FP publicly accessible websites, web applications or social media pages.
- In accordance with DOD 5500.7-R, publicly accessible DOD websites will not require or encourage users to
  choose any specific browser software. Only text or hyperlinked text will be used to direct visitors to software
  download sites. Graphics or logos depicting companies/products will not appear on publicly accessible DOD
  websites without prior approval from the Deputy Assistant Secretary of Defense for MC&FP and a waiver from
  the Office of General Counsel.
- MC&FP programs are encouraged to link to authorized activities in support of MC&FP's mission, such as the AAFES, the Navy Exchange Service Command, the MCX and installation MWR services.

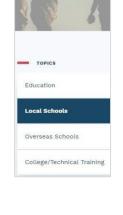

Education

- When a publicly accessible MC&FP enclave site is intended to serve a public purpose, program
  directors/managers must realize that once the decision is made to include a link to one non-DOD site, the
  organization may have to link to all similar sites.
- A disclaimer will be displayed when linking to external non-DOD websites. This disclaimer may appear on the page or pages listing external links, or through an intermediate "exit notice" page.
- The MC&FP Office of Military Community Outreach has standardized criteria for organizations, agencies and programs to be listed as Community Resources on any MC&FP enclave website, web application or social media page, which should reinforce the intent to communicate citizen support to service members, veterans and their family members.
- The MC&FP MCO reserves the right to deny or remove any resource that:
  - $\circ$   $\;$  Provides misleading information or unsubstantiated claims
  - o Appears on the annual State Department List of Foreign Terror Organizations
  - $\circ$   $\;$  Conflicts with the MCO's mission or violates any of its policies

All website links included in your content, contacts and major units will be automatically submitted for review in the DIMS system using the criteria listed above. The MC&FP team reviews each link before it is posted on MilitaryINSTALLATIONS. This process is referred to as "link vetting."

Links that have already been vetted are saved in an application as either approved or disapproved. If a link is waiting for review, its status is pending, and the entire content piece will be locked for editing until an outcome has been determined.

When content containing a URL is submitted, the DIMS system will automatically check if the link submitted is already an approved link. You will receive an automated email confirming your link submission and a second email stating if the link changes from pending to approved or disapproved status.

You can view the status of each submitted website URL on the respective article, contact or major unit card. See the example image to the right.

article, contact or major unit card. See the example image to the right. If the submitted link is pending, the edited content with the pending link will not go live until the pending URL has been reviewed by the MC&FP team and

determined as approved or disapproved. Pending links will have a determined outcome within 10 business days of submitting edits.

**If the submitted link is approved,** the content submitted will be accepted and the edits loaded to go live on MilitaryINSTALLATIONS.

If the submitted link is disapproved, all edited content will still show, except the content linking to the disapproved website URL. The DIMS editors will slightly modify the content to remove the disapproved URL. Once updates have been made and the content is again editable, you can revise or submit a new URL to Submit Changes/Content Reviewed once again.

When you are deciding whether or not to include links in your content, make sure to review the criteria listed above to ensure the link meets MC&FP guidelines for including on MilitaryINSTALLATIONS. Once the outcome of the pending URL has been determined, you will receive an email notification, and your LVA Link Request

Status will update accordingly as described above. If you believe your link should not be disapproved, submit a DIMS message with the URL and the reason you believe it should be reviewed again.

| REV                             | IEWED      |
|---------------------------------|------------|
| Tempora                         | ry Lodging |
| Topic: Check-In Procedur        | es         |
| Last Modified: 08/10/2018 13:0  | 1          |
| Last Modified By:               |            |
| Content ID: 297730              |            |
| Approved : https://militaryones | ource.mil  |
| Disapproved : www.google.com    |            |
| Pending : http://911memorial.o  | rg         |
| DIMS Message: 180956            |            |

## **Major Units**

#### How to Access Installation Major Units

- 1. Visit the DIMS application at <u>https://apps.militaryonesource.mil/dims</u>.
- 2. Click on the "Major Units" button and select your installation from the dropdown menu. Click "Search."
- 3. Your installation's contacts will populate the "Major Units" page.
  - a. If you are unable to see your installation's contacts, refer to the "Maintain Your Account" section of this document for instructions to request access to an installation.
- Once you are on your installation's "Major Units" page, you will be able to view the following:
  - a. Number of major units for your selected installation
  - b. The number of major units required for review (Unless it's during a certification month requiring your major units to be reviewed, this number will be 0.)

| Defense Installation Messaging System (DIMS) $\oplus^{Print}$ | <ol> <li>Support</li> </ol> | 🛱 User Guides/Manuals 🔻 | ? FAQs | 📾 MilLife Le |
|---------------------------------------------------------------|-----------------------------|-------------------------|--------|--------------|
| Home                                                          |                             |                         |        |              |
| Create Message                                                | Messages                    |                         |        |              |
| Articles                                                      | Contacts                    |                         |        |              |
| Major Units                                                   | Photo Galle                 | ry                      |        |              |
| Reports                                                       |                             |                         |        |              |

| Home /<br>Major Units                                                                                                    |                     | Create Mes           | sage Messages   | Articles Contacts | Major Units Photo Galle               | y Reports Administration |
|----------------------------------------------------------------------------------------------------|---------------------|----------------------|-----------------|-------------------|---------------------------------------|--------------------------|
| Search Criteria                                                                                                    |                     |                      |                 |                   |                                       |                          |
| Installation USAG BENELUX-SHAPE/Chievres  Select an installation and click the "Search" button to begin the certification process.  Search | 25<br># Major Units | 0<br>Review Required | 25<br>Certified |                   | 5 BENELUX-SHAPE/Cl<br>ation Complete! | nievres Certified        |

#### Add a New Major Unit

- 1. To add a new major unit listing, click the "Add Major Unit" button at the top of the page.
- 2. Complete the required fields and any additional information on the "Major Unit" information page.

#### **Review Existing Major Units — Card View**

 The "Major Units" page will default to show all major units in a card view. Each major unit will show in an individual card that displays the information for that major unit. The label at the top conveys the status of each listing.

| Major Units For Barksdale Air Force Base                                      |
|-------------------------------------------------------------------------------|
| To add a new Major Unit listing for your installation(s) click the "A option. |
| Add Major Unit                                                                |

- a. "Major Unit" cards labeled "LIVE" in gray do not have any pending edits and are editable. This major unit is live on MilitaryINSTALLATIONS.
- b. "Major Unit" cards labeled "REVIEWED" in green have had edits submitted and are currently under review. This status likely occurs when a unit website URL is still pending review. Every time a major unit listing is edited, a message/ticket is sent to the DIMS editors. During this "REVIEWED" status, the card is locked for editing.
- c. "Major Unit" cards labeled "REQUIRES REVIEW" in yellow require review.

| Major Units For Fort Benning                                                                                                    |                                                                                                    |                                                                                                    |
|----------------------------------------------------------------------------------------------------|----------------------------------------------------------------------------------------------------|----------------------------------------------------------------------------------------------------|
| To add a new Major Unit listing for your installation(s) clici<br>followed by selecting the Download option.                                                                                     | k the "Add Major Unit" button. To update or modify a Major                                                                                                    | Unit listing, click the card header or the "Edit" button to the lef                                                                                                    |
| LIVE                                                                                                    | LIVE                                                                                                    | LIVE                                                                                                    |
| 1-19th Infantry Battalion                                                                                                    | 1-29th Infantry Battalion                                                                                                    | 1-46th Infantry Battalion                                                                                                    |
| Command: 198th Infantry Brigade<br>Comm Phone 1: 766-544-9233<br>DSN Phone 1: 172-784-9233<br>Last Modified 08/14/2018 12:45<br>Last Modified 08/14/2018 12:45<br>Last Modified 08/14/2018 12:45 | Command: 316th Cavalry Brigade<br>Comm Phone 1: 706-626-2474<br>DSN Phone 1: 1718-435-2474<br>Last Modified: 08/14/2018 12:35<br>Last Modified: 08/<br>Approved: http://www.benning.army.mi/armor/316thCav/123/ | Command: 194th Armored Brigade<br>Comm Phone 1: 706-545-6644<br>DSN Phone 1: 726-53-6644<br>Last Modified: 08/14/0218 1:233<br>Last Modified By:<br>Approved: http://www.benning.army.mil/armor/194th/1-46th/ |

#### **Review Existing Major Units — List View**

1. To view a list of your installation's major units, select the list icon to the right of the installation name. The review status of the contact is listed in the "Status" column.

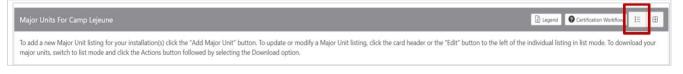

#### **Edit a Major Unit Listing**

1. To edit a major unit in the card view, click on the contact card that you wish to edit. Or, in the list view, select the "Review" button in the far-left column.

|        | Status             | Unit Name 1                        | Command Name | Commercial<br>Phone 1 | DSN<br>Phone<br>1    | Link<br>Request<br>Status | Website                          | Last<br>Updated | Updated By |
|--------|--------------------|------------------------------------|--------------|-----------------------|----------------------|---------------------------|----------------------------------|-----------------|------------|
| Review | REQUIRES<br>REVIEW | 22nd Marine Expeditiponary<br>Unit | II MEF       | 910-451-<br>0350      | 312-<br>751-<br>0350 | Approved                  | https://www.22ndmeu.marines.mil  | 09/03/2019      |            |
| Review | REQUIRES<br>REVIEW | 24th Marine Expeditionary Unit     | II MEF       | 910-451-<br>0611      | 312-<br>751-<br>0611 | Approved                  | https://www.24thmeu.marines.mil/ | 09/03/2019      |            |

- 2. On the "Edit Major Unit" page, edit the information for the major unit in the respective fields. A few items to NOTE:
  - a. Only fields with the red asterisk (\*) are required.
  - b. Review the gray text underneath each field for directions on formatting.
  - c. For more information on the link vetting process for a major unit's website URL, see the "Link Vetting Process" section in this document.

**NOTE:** If your major unit includes links, you will be able to see the status of the links on the "Major Unit's" page in the card details.

| Unit Website 🕐 | http://  | www.22ndmeu.marines.mil                                            | Clear      | Approved                |
|----------------|----------|--------------------------------------------------------------------|------------|-------------------------|
|                | https:// | Enter the Unit Website URL, All URLs will be submitted for review. | Only appro | ved links will go live. |

| Installation *               | Camp Lejeune               | •                                                                         |                             |
|------------------------------|----------------------------|---------------------------------------------------------------------------|-----------------------------|
| Unit Name *                  | 22nd Marine Expeditiponary | Unit                                                                      |                             |
| Command Name *               | II MEF                     |                                                                           |                             |
| Commercial Phone 1 *         | 910-451-0350               | 0                                                                         |                             |
| Commercial Phone 1 Extension |                            |                                                                           |                             |
|                              | Numbers only               |                                                                           |                             |
| Commercial Phone 2           | 910-379-7070               | 0                                                                         |                             |
| Commercial Phone 2 Extension |                            |                                                                           |                             |
|                              | Numbers only               |                                                                           |                             |
| Commercial Phone 3           | 910-451-0421               | 0                                                                         |                             |
| Commercial Phone 3 Extension |                            |                                                                           |                             |
|                              | Numbers only               |                                                                           |                             |
| Emergency Phone              |                            | 0                                                                         |                             |
| Commercial Fax               |                            | 0                                                                         |                             |
| DSN Phone 1                  | 312-751-0350               | 0                                                                         |                             |
| DSN Phone 2                  | 312-751-0421               | 0                                                                         |                             |
| DSN Phone 3                  |                            | 0                                                                         |                             |
| DSN Fax                      |                            | 0                                                                         |                             |
|                              | http://                    | www.22ndmeu.marines.mil                                                   | Clear O Approved            |
|                              | nttps://                   | Enter the Unit Website URL. All URLs will be submitted for review. Only a | pproved links will go live. |
| Additional Comments          |                            |                                                                           |                             |
|                              |                            |                                                                           |                             |
|                              |                            | 1                                                                         |                             |
| Last Updated                 | 09/03/2019 13:32           |                                                                           |                             |

3. To submit your edits, click the "Submit Changes/Major Unit Reviewed" button at the bottom of the page. Or, to request a major unit listing to be completely deleted, click the "Delete" button.

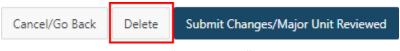

**NOTE:** All URLs submitted in "Major Units" will be automatically processed for review and approval before going live on MilitaryINSTALLATIONS. For more information regarding the link review, refer to the "Link Vetting Process" section of this document.

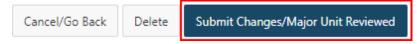

## Contacts

#### **How to Access Installation Contacts**

- 1. Visit the DIMS application at <u>https://apps.militaryonesource.mil/dims</u>.
- 2. Click on the "Contacts" button and select your installation from the dropdown. Click "Search."

| UNCLA                                                | SSIFIED     |                         |        |               |
|------------------------------------------------------|-------------|-------------------------|--------|---------------|
| Defense Installation Messaging System (DIMS) 哈 Print | i) Support  | 🛱 User Guides/Manuals 🔻 | ? FAQs | 🟛 MilLife Lea |
| Home                                                 |             |                         |        |               |
| Create Message                                       | Messages    |                         |        |               |
| Articles                                             | Contacts    |                         |        |               |
| Major Units                                          | Photo Galle | ry                      |        |               |
| Reports                                              |             |                         |        |               |
|                                                      |             |                         |        |               |

- 3. Your installation's contacts will populate the "Contacts" page.
  - a. If you are unable to see your installation's contacts, refer to the <u>Maintain Your Account</u> section of this document for instructions to request access to an installation.
- 4. Once on your installation's contacts page, you will be able to view the following:
  - a. The selected installation's total number of contacts
  - b. The number of contacts required for review (Unless it's during a certification month requiring contacts to be reviewed, this number will be 0.)
  - c. Upcoming certification schedule

| Installation                                                                                            |            |                 | Upcoming Certification Schedule |
|----------------------------------------------------------------------------------------------------|------------|-----------------|---------------------------------|
| Camp Lejeune a Select an installation and click the "Search" button to begin the certification process. | 106        | 0               | Jun 2021 - Contacts.            |
| Search                                                                                                  | # Contacts | Review Required |                                 |

5. The contacts view defaults to show all contacts associated with the selected installation. To view contacts only associated with a specific program or service, use the "Program or Service" dropdown menu.

#### **Program or Service**

| View All | \$ |
|----------|----|
|          |    |

Choose a Service Type to filter the report or leave blank to view all.

#### **Review Existing Contacts – Card View**

| Contacts For Fort Benning                                                                                                    |                                                                 |                                                                   |
|----------------------------------------------------------------------------------------------------|-----------------------------------------------------------------|-------------------------------------------------------------------|
| To add a new Contact listing for your installation(s) pleas<br>selecting the Download option.                                                                                                    | e generate a DIMS ticket. To update or modify a Contact listing | , click on the card header or the "Edit" button to the left of th |
| Program or Service                                                                                                    |                                                                 |                                                                   |
| View All                                                                                                    | 0                                                               |                                                                   |
| Choose a Service Type to filter the report or leave blank to view                                                                                                    | all.                                                            |                                                                   |
| A Design of the second second s |                                                                 |                                                                   |
| LIVE                                                                                                    | LIVE                                                            | LIVE                                                              |
| 1st Division Child Development Ce                                                                                                    | AAFES Shoppette/Mini Mall                                       | Afterhours Club                                                   |
| Child Development Centers                                                                                                    | Commissary/Shoppette                                            | Restaurants/Fast Food                                             |
| 1st Division Child Development Center                                                                                                    | AAFES Shoppette/Mini Mall                                       | Afterhours Club                                                   |
| 7191 First Division Road                                                                                                    | Ingersoll Street                                                | Indian Head Road                                                  |
| Building 1051                                                                                                    | Building 103                                                    | Building 2502                                                     |
| Fort Benning, GA US 31905                                                                                                    | Fort Benning, GA US 31905                                       | Fort Benning, GA US 31905                                         |
| Phone1: 706-545-6656                                                                                                    | Phone1: 706-682-0473                                            | Phone1: 706-689-0887                                              |
| Email Address 1                                                                                                    | Website1: http://www.commissaries.com/stores/html/store.cfm?doc | Website1: http://www.benningmwr.com/clubsandpubs.php              |
| Website1: http://benningmwr.com/cyss-childcarefacilities.php                                                                                                    |                                                                 |                                                                   |
| Last Modified: 11/10/2017 06:37                                                                                                    | Last Modified: 11/03/2008 12:05<br>Last Modified By:            | Last Modified: 05/11/2009 13:50<br>Last Modified By:              |
| Last Modified By:                                                                                                    | Contact ID: 198663                                              | Contact ID: 1000004765                                            |
| Contact ID: 96356                                                                                                    |                                                                 |                                                                   |

- 1. The Contacts page defaults to show all contacts in the card view. Each contact will show in an individual card that displays the contact's information. The label at the top quickly conveys the status of each contact.
  - a. Contact cards labeled "LIVE" in gray do not have any pending edits and are editable. The contact's information is live on MilitaryINSTALLATIONS.
  - b. Contact cards labeled "REVIEWED" in green have had edits submitted and are currently under review. This status likely occurs when a website URL is still pending review. Every time a contact is edited, a message/ticket is sent to the DIMS editors. During this "REVIEWED" status, the contact is locked for editing.
  - c. Contact cards labeled "REQUIRES REVIEW" in yellow require review.

#### **Review Existing Contacts — List View**

1. To view all the installation contacts in a list view, select the "Display as List" icon to the right of the installation name in the gray bar. The review status of the contact is listed in the "Contact Reviewed" column.

| Contacts For Camp Lejeune                                                                                                    | Legend                          | Certification Workflow   |      |  |
|----------------------------------------------------------------------------------------------------|---------------------------------|--------------------------|------|--|
| To add a new Contact listing for your installation(s) please generate a DIMS ticket. To update or modify a Contact listing, click on the card header or the "Edit" button to the le Contacts, switch to list mode and click the Actions button followed by selecting the Download option. | ft of the individual listing ir | n list mode. To download | your |  |

On this page, please enter the information for one Contact listing at a time. Please note:

- Click the question mark icon or read the gray text underneath each field for formatting requirements. If your submitted information does not follow formatting requirements, an error message will appear.
- If you add a website, the URL will be submitted through an automated link vetting process. Only approved URLs will show on MilitaryINSTALLATIONS. If your URL is disapproved, you can "Clear" the URL and submit a new one for review. If your website is disapproved, the remainder of the Contact information will be displayed on MilitaryINSTALLATIONS under Contacts for your installation.
- A red asterisk (\*) denotes a required field. The remaining fields are optional.

- Do not enter duplicate information in both address sections. The two fields are used only when physical location and mailing address are different.
- Select "Submit Changes" button once done to save your listing.
- The Notes section at the top of the Contacts page has quick reminders to help you complete this section.

#### **Edit Contacts**

1. To edit a contact in the card view, click on the contact card that you wish to edit. Or, in the list view, click the "Edit" button in the far-left column.

|      | Status | Display Title The                        | Branch of<br>Service     | Program or Service        | Contact                                                                                                    | Hours Of Operation                                                           |
|------|--------|------------------------------------------|--------------------------|---------------------------|----------------------------------------------------------------------------------------------------|------------------------------------------------------------------------------|
|      |        |                                          |                          |                           | 1st Division Child Development Center<br>7191 First Division Road<br>Building 1051<br>Fort Benning, GA, US 31905 |                                                                              |
| Edit | LIVE   | 1st Division Child Development<br>Center | United<br>States<br>Army | Child Development Centers | Phone 1: 706-545-6656<br>Email Address 1<br>Website 1: http://benningmwr.com/cyss-childcarefacilities.php        | Mon – Fri 5:30 am – 6:30 pm<br>Sat – Sun closed<br>Federal Holidays – closed |

- 2. On the "Edit Contact" page, edit the contact's information in the respective fields. A few items to **NOTE**:
  - a. Only fields with the red asterisk (\*) are required.
  - b. Use standard time, not military time.
  - c. Choose the type of phone number using the "Phone Type" dropdown.
    - i. The 24/7 phone line can be used for Family Advocacy Program and Victim Advocacy contacts. Reach out to FAP to identify the correct 24/7 phone number, as applicable.
    - ii. Use the emergency phone line for on-base emergency services.
  - d. Include any extensions in the "Extension" field.
  - e. Include any special dialing instructions or specific phone number information in the Comments field.
  - f. Email addresses under "Emails" are not made public. Website users contact these email addresses via a form linked from the specific contact on the front end of the website.
  - g. Please note these temporary changes:
    - i. The email capability on MilitaryINSTALLATIONS contact cards has been removed.
    - ii. The email addresses will remain visible on the DIMS platform; however, this content has been disabled and will not appear on MilitaryINSTALLATIONS.
  - h. Review the gray text under each field for directions on formatting.
  - i. The assigned program or service is listed under the "Assigned Programs and Services" header. The programs/service names are standard across all installations and are not editable.

**NOTE:** The number of websites available for a contact is three.

#### As

| Assigned Programs and Service                                                                                                    | S                                            |                                     |   |               |           |
|----------------------------------------------------------------------------------------------------|----------------------------------------------|-------------------------------------|---|---------------|-----------|
| Casualty Assistance Officer                                                                                                    |                                              |                                     |   |               |           |
| Contact Information                                                                                                    |                                              |                                     |   |               |           |
| Display Title *                                                                                                    | Casualty Assistance Officer                  |                                     |   |               |           |
| Hours of Operation                                                                                                    | Mon - Fri 8:00 a.m 4<br>Sat and Sun - closed | 00 pm                               | 3 |               |           |
| Phone / Fax                                                                                                    |                                              |                                     |   |               |           |
| Enter phone number with dashes 555-555-5555 or 1-2                                                                                                    | 555-555-5555                                 |                                     |   |               |           |
| For international phone numbers enter a plus (+) then                                                                                                    | n one of the following form                  | iats:                               |   |               |           |
| <ul> <li>3 digits - 2 or 3 digits - 2, 3 or 4 digits - 2 or 3 digits - 2 digits - 4 digits - 4 digits - 2 digits - 4 digits - 3 digits - 4 digits - 2 digits - 3 digits - 2 digits - 4 digits - 2 digits - 4 digits - 2 digits - 4 digits - 2 digits - 4 digits - 2 digits - 4 digits - 4 digits - 2 digits - 4 digits - 4 digits - 2 digits - 4 digits - 4 digits - 2 digits - 4 digits - 2 digits - 4 digits - 4</li></ul> | gits - 4 digits                              |                                     |   |               |           |
| Phone 1 * 💿                                                                                                    |                                              | Phone Type                          |   | Extension (?) | Comment 💿 |
| 702-652-3327                                                                                                    |                                              | Commercial Phone 0                  |   |               |           |
| Phone 2 ⑦<br>702-652-5972                                                                                                    |                                              | Commercial Phone +                  |   | Extension 💿   | Comment 💿 |
| Phone 3 💿                                                                                                    |                                              | Phone Type<br>[Select Phone Type] + |   | Extension 💿   | Comment 🤊 |
| Emails                                                                                                    |                                              |                                     |   |               |           |

| Email Address 1 | ? |
|-----------------|---|
| Email Address 2 | ? |
| Email Address 3 | ? |

#### Website URL/Information

| Website 1                      | http://  | www.nellis.af.mil<br>Enter the Unit Website URL All URLs will be submitted for review. On | Clear Approved<br>y approved links will go live. |
|--------------------------------|----------|-------------------------------------------------------------------------------------------|--------------------------------------------------|
| Website 1 Alt Text             |          | 0                                                                                         |                                                  |
| Website 2                      | http://  | Enter the Unit Website URL All URLs will be submitted for review. On                      | y approved links will go live.                   |
| Website 2 Alt Text             |          | 0                                                                                         |                                                  |
| Website 3                      | http://  | Enter the Unit Website URL All URLs will be submitted for review. On                      | y approved links will go live.                   |
| Website 3 Alt Text             |          | 0                                                                                         |                                                  |
| Address (Physical Location For | Mapping) |                                                                                           |                                                  |

| Address Line 1 * | 4311 N. Washington Blvd | 0   |
|------------------|-------------------------|-----|
| Address Line 2   | Building 312            | 0   |
| Address Line 3   | Suite 102               | 0   |
| Address Line 4   |                         |     |
| City *           | Nellis AFB              | 0   |
| State            | Nevada                  | • ? |

### Address (Mailing)

| The mailing address fields below are to be used only when the physical location and mailing address are different.<br>Do not enter duplicate information in both address sections. |                  |       |  |  |
|----------------------------------------------------------------------------------------------------|------------------|-------|--|--|
| Address Line 1                                                                                                    |                  | 0     |  |  |
| Address Line 2                                                                                                    |                  | 0     |  |  |
| Address Line 3                                                                                                    |                  | 0     |  |  |
| Address Line 4                                                                                                    |                  |       |  |  |
| City                                                                                                    |                  | 0     |  |  |
| State                                                                                                    | [Select State]   | ¢ (?) |  |  |
| Province                                                                                                    |                  |       |  |  |
| Postal Code (ZIP)                                                                                                    |                  | 3     |  |  |
| Country                                                                                                    | [Select Country] | \$    |  |  |
|                                                                                                    | _                |       |  |  |
| Cancel/Go Back Delete Submit Changes / Contact R                                                                                                    | eviewed          |       |  |  |

- 3. To submit your edits, click the "Submit Changes/Contact Reviewed" button a t the bottom of the page.
- 4. To request a contact be completely deleted, click the "Delete" button.

| Cancel/Go Back | Delete | Submit Changes / Contact Reviewed |
|----------------|--------|-----------------------------------|
|                |        |                                   |

LIVE

Army Community Ser...

**NOTE:** If your contact includes links, you will be able to see the review status of the links on the "Contacts" page in the contact

cards. For more information on the link review process, refer to the <u>Link Vetting Process</u> section of this document. Also please not that if you have any questions about what information to include, please use the question mark pop-up window

| <ul> <li>5 digits - 2 or 3 digits - 2, 3 or 4 digits - 2 or 3 digit</li> <li>2 digits - 4 digits - 4 digits</li> <li>3 digits - 3 digits - 3 digits - 4 digits</li> <li>2 digits - 3 of 4 digits - 2 digits - 4 digits</li> <li>2 digits - 3 of 4 digits - 2 digits - 4 digits</li> <li>3 digits - 2 digits - 4 digits - 4 digits</li> <li>3 digits - 2 digits - 4 digits - 4 digits</li> <li>3 digits - 4 digits - 4 digits - 4 digits</li> <li>2 digits - 4 digits - 4 digits - 4 digits</li> </ul> | ts - 4 digits       |                                                                                                    |       |           | New Parent Support Program<br>Army Community Service<br>6303 Wetzel Avenue<br>Building 1526 |
|----------------------------------------------------------------------------------------------------|---------------------|----------------------------------------------------------------------------------------------------|-------|-----------|---------------------------------------------------------------------------------------------|
| Phone 1 * 💿                                                                                                    | Phone Type          | Phone 1                                                                                                    | ×     | Comment ③ | Fort Carson, CO US 80913                                                                    |
| 702-652-3327                                                                                                    | Commercial Phone    |                                                                                                    |       |           | Phone1: 719-526-4590<br>Email Address 1:                                                    |
| Phone 2 ③                                                                                                    | Phone Type          | Enter phone number with dashes 555-555-5555 or 1-555-5555                                                             |       | Comment ③ | Website1: carson.armymwr.com/programs/r                                                     |
| 702-652-5972                                                                                                    | Commercial Phone    | For international phone numbers enter a plus (+) then one of the foll<br>formats:                                     | owing |           | Last Modified: 01/16/2019 16:42                                                             |
| Phone 3 📀                                                                                                    | Phone Type          | • 3 digits - 2 or 3 digits - 2, 3 or 4 digits - 2 or 3 digits - 4 digits                                              |       | Comment ③ | Last Modified By:                                                                           |
|                                                                                                    | (Select Phone Type) | <ul> <li>2 digits - 4 digits - 4 digits</li> <li>3 digits - 3 digits - 4 digits</li> </ul>                            |       |           | Contact ID: 1000010504                                                                      |
| Phone 4 💿                                                                                                    | Phone Type          | <ul> <li>2 digits - 3 or 4 digits - 2 digits - 4 digits</li> <li>2 digits - 4 digits - 2 digits - 4 digits</li> </ul> |       | Comment ③ | Pending: https://carson.armymwr.com/prog                                                    |
| 702-652-5247                                                                                                    | Commercial Fax      | <ul> <li>3 digits - 2 digits - 4 digits - 4 digits - 4 digits</li> </ul>                                              |       |           |                                                                                             |
| Phone 5 (?)                                                                                                    | Phone Type          | 2 digits - 4 digits - 3 digits - 4 digits                                                                             |       | Comment ③ |                                                                                             |
| 312-682-9428                                                                                                    | DSN Phone           | 4                                                                                                    |       |           |                                                                                             |

#### Add a New Contact

All new contact requests must be submitted via a message to the DIMS editors through the DIMS portal. For instructions on how to submit a DIMS message, view the "Submit a Message" section of this document.

When sending new contact information, be sure to include at least one program or service for each new contact. The program or service names are standard across all installations and therefore are not editable. The program or service options can be found in the Appendix of this document.

*Please Note: Before requesting to add a new contact, review your installation's existing contacts to make sure you are not duplicating an existing contact.* 

As an added tip, print out the installation booklet to review all your installation contacts as they appear on MilitaryINSTALLATIONS.

## **Photo Gallery**

#### How to Access an Installation's Photo Gallery

- 1. Visit the DIMS application at <u>https://apps.militaryonesource.mil/dims</u>.
- 2. Click on the "Photo Gallery" button.

| UNCL                                                 | ASSIFIED    |                         |        |               |
|------------------------------------------------------|-------------|-------------------------|--------|---------------|
| Defense Installation Messaging System (DIMS) 母 Print | i Support   | 🛱 User Guides/Manuals 🔻 | ? FAQs | 窟 MilLife Lea |
| Home                                                 |             |                         |        |               |
| Create Message                                       | Messages    |                         |        |               |
| Articles                                             | Contacts    |                         |        |               |
| Major Units                                          | Photo Galle | ry                      |        |               |
| Reports                                              |             |                         |        |               |

- 3. Select your installation from the Installation dropdown menu. Click "Search."
- 4. The installation's photos currently live on MilitaryINSTALLATIONS and will populate the "Photo Gallery" page.
  - a. If you are unable to see your installation's contacts, refer to the "Maintain Your Account" section of this document for instructions to request access to an installation.
- 5. Once you are on your installation's Photo Gallery page, you will be able to view the following:
  - a. The selected installation's total number of photos
  - b. The number of photos required for review (Unless it's during a certification month requiring the photo gallery to be reviewed, this number will be 0.)
  - c. Upcoming Certification Schedule

| Installation                                                                    |          |                 | Upcoming Certification Schedule |
|---------------------------------------------------------------------------------|----------|-----------------|---------------------------------|
| Camp Lejeune                                                                    | 31       | 0               | Dec 2020 - Photo Gallery.       |
| Select an installation and click the "Search" button to view the Photo Gallery. |          |                 |                                 |
| Search                                                                          | # Photos | Review Required |                                 |

## **Edit and Review an Existing Photo**

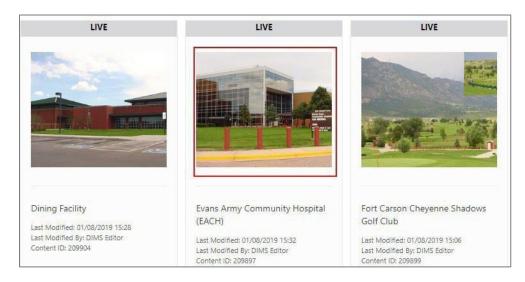

- 1. Click a photo in the card labeled "LIVE," as only these photos are editable.
- 2. Edit the fields in the "Edit Photo" overlay.

**NOTE:** The "Photo Title and Alternative Image Text" field should be brief but describe the image. An additional photo description can be added to the "Caption" field. Neither field should include contact information such as phone number, address, hours of operation, etc.

3. To submit changes, click the "Submit Changes/Photo Reviewed" button.

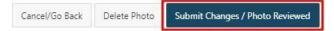

**NOTE:** Once submitted, the photo card's status will change from "LIVE" in gray to "ADDED"" in green or "REVIEWED" in green, which means the photo and/or edits have been submitted to the DIMS editors. Until the status changes to "LIVE," the photo card is locked from editing.

To request a photo be deleted, click the "Delete Photo" button.

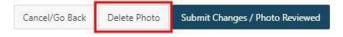

#### Add a New Photo

- 1. If you would like to add a new photo to your installation's photo gallery, click the "Add Photo" button. Images, pictures, or other artwork to appear as content must meet the following specifications:
  - Format Use JPEG/JPG (preferred), PNG or GIF files only.
  - b. File size Upload files no larger than 100KB per image.

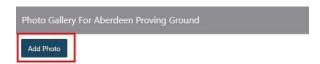

c. Maximum image size — Use 640 by 480 pixels, with a total pixel size no larger than 307,200 pixels.

| Edit Photo 257919                                                                                                    |
|----------------------------------------------------------------------------------------------------|
| Content Title                                                                                                    |
| Photo Gallery Image - Fort Bliss                                                                                                    |
| Content Title. This is for informational purposes only.                                                                                                   |
| Photo Title and Alternate Image Text *                                                                                                    |
| Fort Bliss On Post Housing                                                                                                    |
| Title of the photo, which users see as bold blue text, and alternate image text, which screen readers use to describe the image to the visually impaired. |
| Caption                                                                                                    |
| Corregidor - Company Grade 01 to 03 & Field Grade Officers 04 to 06 Housing Communities - Fort Bliss                                                      |
| Caption for the photo. Users see this below the Bold Blue text. Do not include contact information (phone number, address, hours of operation, etc.).     |

Scanned photo dpi — If you are scanning printed photos, scan them at 300 dpi. Use 4x5 or 4x6 photos for the best results.

Conte

Photo Title o

Captio

- e. Do not add words into the photos, for example, with word art. Use the photo's "Caption" field to provide additional information to the user.
- 2. Complete the required fields in the overlay. Use the helper text for a description of each field. You may need to scroll down to see all fields.

**NOTE:** The "Photo Title and Alternative Image Text" should be brief since additional description can be added into the "Caption" field. The fields should not be repetitive and neither field should include contact information such as phone number, address, hours of operation, etc.

- Click and drag the image file you wish to upload from your local device into the "Drop files" here or click to upload box. Or click the "Drop files" here or click to upload box. A dialogue box with your Windows Explorer should open. Navigate to the desired file, click it and select "Open" to select it for upload.
- 4. Click the "Add Photo to MilitaryINSTALLATIONS" button to load your photo.

**NOTE:** All photos submitted to MilitaryINSTALLATIONS must be approved by the Public Affairs Office prior to uploading to DIMS.

## **Review During a Certification Month**

During a quarterly certification month, the process to review article content, contacts, photos and major units in DIMS stays mostly the same with some interface changes to help streamline the review and certification process for items that require review by certification period. For quick reference, <u>view the categories that require review by the certification period</u>.

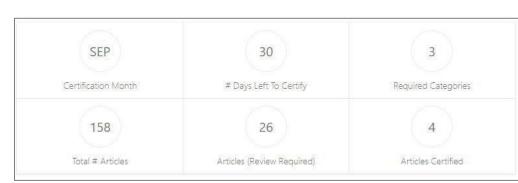

**Review Article Content During Certification Month** 

Reviewing article content during a certification month is very similar to the process used to access, review, and edit content during a <u>non-certification month</u> with a few changes.

1. Follow steps 1 - 3 in Access Article Content During a Non-Certification Month.

| oto                  |                                                                                             |
|----------------------|---------------------------------------------------------------------------------------------|
| nt Title *           |                                                                                             |
| nt Title. This is fo | or informational purposes only.                                                             |
| Title *              |                                                                                             |
| True .               |                                                                                             |
|                      | ers see this as bold blue text.                                                             |
| on *                 |                                                                                             |
|                      |                                                                                             |
|                      |                                                                                             |
| n for the shoto      | . Users see this below the Bold Blue text.                                                  |
| n for the prioro     | users see this below the bold blue text.                                                    |
| A                    | Add Photo                                                                                   |
|                      |                                                                                             |
|                      |                                                                                             |
|                      | Caption for the photo. Users see this below the Bold Blue text.                             |
| т                    | o upload a file, just drag it into the area below or click in the area to select your file. |
| ſ                    |                                                                                             |
| 1                    |                                                                                             |
| 1                    | Drop files here or click to upload.                                                         |
| 1                    |                                                                                             |
| 1                    |                                                                                             |
| 1                    |                                                                                             |
|                      |                                                                                             |
| 1                    |                                                                                             |
| (                    | لــــــ                                                                                     |
| 8                    |                                                                                             |
|                      | Cancel/Go Back Add Photo To MilitaryINSTALLATIONS                                           |
| ved                  | Cancely do back Add Photo to Willitary INSTALLATIONS                                        |

- 2. Once you have selected your installation from the dropdown menu, you will be able to view the following:
  - a. Certification month
  - b. Number of days remaining before the certification month ends
  - c. Total number of required content categories to review for certification, specific to the selected installation
  - d. Total number of articles requiring review for the selected installation for the current certification period
  - e. Number of articles remaining that require review for the current certification period
  - f. Number of articles reviewed/certified so far during the current certification period
  - g. As you review articles during a certification period, the number of articles remaining that require review and the number of articles reviewed/certified will adjust accordingly on the dashboard.
- Select a category to review from the "Choose Category" dropdown menu. During a certification month, "Only Categories Required for Certification" is the default filter for viewing articles.

**NOTE:** If you want to view content not required for certification, in "Filter Categories," click the "Show All" option then click "Choose Category" from the Category dropdown menu. You can submit edits for any card marked **LIVE**.

| ary Moving a                                                                                                    |                                                                                                    |                                                                                                    |                                                                                                    |                                                                                                    |  |
|----------------------------------------------------------------------------------------------------|----------------------------------------------------------------------------------------------------|----------------------------------------------------------------------------------------------------|----------------------------------------------------------------------------------------------------|----------------------------------------------------------------------------------------------------|--|
| LOCKED                                                                                                    | LOCKED                                                                                                    | LOCKED                                                                                                    | LOCKED                                                                                                  | REVIEWED                                                                                                    |  |
| Household Goods Shipping<br>Process                                                                                     | "It's Your Move"                                                                                           | Pets                                                                                                    | Arranging Household<br>Goods Shipments                                                                  | Licensing, Vaccinations,<br>and Registration                                                                    |  |
| Ropic Household Goods<br>all Voortee (bich7021) 1 144<br>all Voortee To 2000<br>all Voortee To 2000<br>(ontert D-20028) | Topic Household Goods<br>Lat Houfele Dutitoris Has<br>Lat Motifie Dutitoris Mark<br>Centert 0: 330337      | Topic Household Goods<br>Last Weathed 00/7/2015 14 36<br>Last Subject Solution Science<br>Cantent O: 330208 | Topic: Household Goods<br>Lar Maphen Bortograf Mas<br>Lar Maphen Brotograf Scher<br>Cantert ID 20204    | Topic: Shipping Rets<br>Lat Mathem Descard 1200<br>Lat Mathem By<br>Carried 2018/06<br>DMM Message <u>18082</u> |  |
| REQUIRES REVIEW                                                                                                    | REQUIRES REVIEW                                                                                            | REQUIRES REVIEW                                                                                             | REQUIRES REVIEW                                                                                         | REQUIRES REVIEW                                                                                                 |  |
| Licensing, Vaccinations,<br>and Registration                                                                            | Licensing, Vaccinations,<br>and Registration                                                               | Pet Transportation                                                                                          | Pet Travel and Quarantine                                                                               | Boarding                                                                                                    |  |
| Topic: Shipping Pets<br>Let Modified 07/28/2010 06:50<br>Let Modified By Daris Bater<br>Content: 10: 27783              | Topic: Shipping Pets<br>Let Modifiel 07/05/2018 06/30<br>Let Modifiel fly Data (btter<br>Control 12 2016/4 | Topic: Shipping Pets<br>Last Noothen 07:06/031 06:50<br>Last Noothes by DAK Battor<br>Centers & 297365      | Topic: Shipping Pets<br>Last Modree II/26/2019 0650<br>Last Modree III (2016 Bater<br>Convert 0: 201968 | Topic: Shipping Pets<br>Lee Modifier: 07/56/019 06/30<br>Lee Modifier by DME bittle<br>Context 02: 287967       |  |

- 4. Once you have selected a category, the name of each content block in an article will show in an individual card. The label at the top quickly conveys the status of each piece of content.
  - a. Content cards labeled "**REQUIRES REVIEW**" in yellow need to be reviewed during the current certification period. The total remaining number of article content cards requiring review is directly reflected in the Articles (Review Required) number in the header chart.
  - b. Content cards labeled "REVIEWED" in green have had edits submitted and are currently under review by the DIMS editors. Every time a piece of content is marked as "REVIEWED," a message, or ticket, is sent to the DIMS editors. During this "REVIEWED" status, the content is locked for editing but still counts toward your certification. Once the "REVIEWED" cards have been checked by the DIMS editors, the content will be editable again.

Search Content for Holloman AFB
Filter Categories
Show All
Only Categories Required For Certification
Category
Choose Category
\*

- c. Content cards labeled "**LOCKED**" in gray are DOD standard content and cannot be edited by the field. This is a Read Only field. If you have recommended edits to this content, send your suggestions to your service representative.
- d. Content cards labeled "LIVE" in gray do not have any pending edits. This content is live on MilitaryINSTALLATIONS. Once your submitted edits have been reviewed and approved by the DIMS editors, the card's status changes from "REVIEWED" to "LIVE" and will count towards your certification. This content is editable if you have further changes to submit.
- e. Content cards labeled "**REMOVED**" in green signify that content in this card has been requested to be deleted from MilitaryINSTALLATIONS. You can delete content by using the "Delete Content" button in the content review pane. If you use this function, the entire piece of content is deleted, not just a portion of the content contained within this card.

**NOTE:** More information on content card labels can be accessed by clicking the "Legend" button on the right side of the page.

Search Content for Holloman AFB

5. To review a piece of content, click on the content title in the card that you want to view.

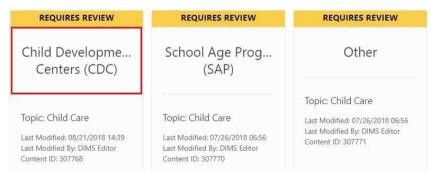

- 6. Follow steps 8 through 10 in the Review and Edit Articles in the Content Editor section.
- 7. Once you've reviewed your article content and incorporated any desired edits, submit your edits using the blue "Submit Changes/Content Reviewed" button at the bottom of the content editor window. This autogenerates a DIMS ticket on your behalf.

If you reviewed your content and did not need to make any edits, <u>you should still click the "Submit Changes/Content Reviewed" button to confirm that your content has been reviewed.</u> This review counts toward certifying your installation.

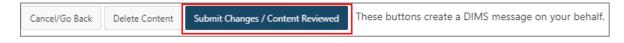

**NOTE:** Once you click the "Submit Changes/Content Reviewed" button, your content will be locked until the DIMS editors have reviewed your submission and the article status changes to "LIVE." Accepted edits will be live on MilitaryINSTALLATIONS within 24 hours.

If you have made edits to your content and it goes automatically to a "LIVE" status instead of "REVIEWED," your edits did not go through to the DIMS editors.

#### **Review Installation Major Units During Certification Month**

- 1. Follow steps 1 and 2 in the How to Access Installation Major Units section.
- 2. Once you are on your installation's major units page, you will be able to view the following:
  - a. The total number of major units for your selected installation
  - b. The number of major units remaining that require review during the certification month
  - c. The major units that have been certified, or reviewed, so far during the certification month

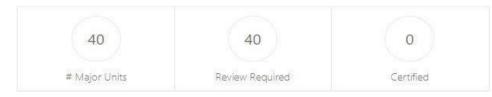

As you review major units during a certification month, the number of major units remaining that require review and the number of major units reviewed/certified adjusts on the dashboard accordingly.

- 3. To add a new major unit listing, follow the steps in the "<u>Add New Major</u><u>Unit</u>" section of this document. To review existing major units, follow the steps in the "Review Existing Major Units Card View" or "Review Existing Major Units List View" sections of this document, keeping in mind there are additional listing status colors and titles during a certification month:
  - a. Major Unit cards labeled "**REQUIRES REVIEW**" in yellow need to be reviewed during the certification period. The remaining number of "Major Unit" cards requiring review is directly reflected in the "Requires Review" number in the header chart.
  - "Major Unit" cards labeled "LIVE" in gray do not have any pending edits and are editable. This major unit is live on MilitaryINSTALLATIONS.
  - c. "Major Unit" cards labeled "REVIEWED" in green have had edits submitted and are currently under review. This status likely occurs when a unit website is still pending review. Every time a piece of content is edited, a message/ticket is sent to the DIMS editors. During this

"**REVIEWED**" status, the card is locked for editing but still counts toward certification. Once all "**REQUIRES REVIEW**" cards have been addressed on this page and the articles, photo gallery or contacts pages, the "**CERTIFY**" button becomes available.

To add a new Major Unit listing for your installation(s) click the "Add Majo the individual listing in list mode. To download your major units, switch to Add Major Unit **REQUIRES REVIEW REQUIRES REVIEW** 11th Bomb Squadr... 20th Bomb Squadr.. Command: Air Force Global Command: Air Force Global Strike Command Strike Command Comm Phane 1: 318-456-39 DSN Phone 1: 312-781-3961 hone 1: 318-456-503 ne 1: 312-781-5038 Last Modified: 08/09/ Last Modified By: APG Athletic Center (APG North) Gymnasiums/Fitness Center APG Athletic Center (APG North) ding 320 1: 410.278.9725 //S Message: 181048

**NOTE:** All links submitted in major units will be automatically processed for review and approval before going live on MilitaryINSTALLATIONS. For more information regarding the link review process, refer to the "<u>Link Vetting Process</u>" section of this document.

If your major unit listing includes a link, you will be able to see the status of the links on the "Major Unit" page within the major unit cards.

#### **Review Installation Contacts During Certification Month**

- 1. Follow steps 1 and 2 in the <u>How to Access Installation Contacts</u> section.
- 2. Once on your installation's contacts page, you will be able to view the following:
  - a. The selected installation's total number of contacts
  - b. Remaining contacts that require review during the certification month
  - c. Contacts that have been certified or reviewed so far during the certification month

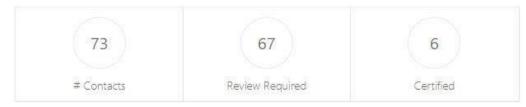

As you review contacts during a certification period, the number of contacts remaining that require review and the number of contacts reviewed/certified adjusts on the dashboard accordingly.

- 3. To review existing contacts, follow the steps in the "Review Existing Contacts Card View" or "Review Existing Contacts List View" sections of this document, keeping in mind there are additional listing status colors and titles during a certification month:
  - a. Contact cards labeled "**REQUIRES REVIEW**" in yellow need to be reviewed for the certification period. The remaining number of contact cards requiring review is directly reflected in the "Requires Review" number in the header chart.
  - b. Contact cards labeled "LIVE" in gray do not have any pending edits and are editable. The information is live on MilitaryINSTALLATIONS.
  - c. Contact cards labeled "**REVIEWED**" in green have had edits submitted and are currently under review. This status likely occurs when a website URL is still pending review. Every time a contact is edited, a message/ticket is sent to the DIMS editors. During this "**REVIEWED**" status, the contact is locked for editing but still counts toward certification.

| add a new Contact listing for your installation(s) please generate a DIM<br>hogram of Service<br>(see All x)<br>hoose a Servica Type to fitter the report or leave blank to view all.                                                                                                    | Stoket. To update or modify a Contact listing, click on the card header or t                                                                                                    | he "Edit" button to the left of the individual listing in list mode. To downic                                                                                                    |  |  |
|----------------------------------------------------------------------------------------------------|----------------------------------------------------------------------------------------------------|----------------------------------------------------------------------------------------------------|--|--|
| REVIEWED                                                                                                    | LIVE                                                                                                    | REVIEWED                                                                                                    |  |  |
| APG Athletic Center (APG North)                                                                                                    | APG Bowling Center Snack Bar                                                                                                    | APG School Liaison                                                                                                    |  |  |
| Gymnasiums/Fitness Centers<br>Add Annes Centers/B00 Nome<br>Mandens NO (32 2005-000<br>Review). 40: 22 2005-000<br>Review. 40: 22 2005-000<br>Review. 40: 22 2005-000<br>Review. 40: 22 2005-00<br>Review. 40: 22 2005-00<br>Review. 40: 22 2005-00<br>Review. 40: 2005-00<br>Review. 40: 2005-00<br>Review | Restaurantu/Fast Food<br>APD Exempting Center Fusial Bit<br>During Center Fusial Bit<br>Nutries 2142<br>Alexetians Friendig Ground MD: US 21005-8001<br>Promet: 1210-215-4061<br>Last Notifiers Bit<br>Center ID 1000001158 | School Lialion Office/Community Schools<br>Add School Jaain<br>Bulling 272<br>Robers Roll (2010)<br>Advertises, MO US 2100-061<br>Advertises, MO US 2100-061<br>Mission School (2010)<br>Mission School (2010)<br>Mission School (2010)<br>Mission School (2010)<br>Control (2010)<br>Control (2010)<br>Advertises (2010)<br>Control (2010)<br>Mission School (2010)<br>Control (2010)<br>Mission Control (2010)<br>Control (2010)<br>Mission Control (2010)<br>Control (2010)<br>Contr |  |  |
| REQUIRES REVIEW                                                                                                    | REQUIRES REVIEW                                                                                                    | REQUIRES REVIEW                                                                                                    |  |  |
| Army Community Service (For information an                                                                                                    | Army Community Service Family Advocacy                                                                                                    | Army Community Service Financial Readiness .                                                                                                    |  |  |
| Women, Infants, and Children (WIC & WIC-D)                                                                                                    | Family Advocacy Program                                                                                                    | Personal Financial Management Services<br>Jum Community Service Reserval Rentinest Process                                                                                                    |  |  |

|      |                 |                                                                              | Army Communi          | ty Service                                                                |
|------|-----------------|------------------------------------------------------------------------------|-----------------------|---------------------------------------------------------------------------|
|      |                 | Certify Contact                                                              | ×                     |                                                                           |
| Edit | REQUIRES REVIEW | By clicking "OK" you are confirming you have revie<br>MilitaryINSTALLATIONS. | ewed this Contact for | g Ground, MD US 21005-5000<br>-7572<br>www.apg.army.mil/apghome/sites/ser |
|      |                 |                                                                              | Cancel OK             | /16/2009 15:05<br>001141                                                  |

- 4. During a certification period, if you review each contact in the list view, you can confirm you've reviewed contacts by clicking the "**REQUIRES REVIEW**" button in the "Status" column and then clicking "OK" in the overlay.
- 5. To edit or add a contact, follow the steps in the "Edit Contacts" or "Add a Contact" sections, respectively.

**NOTE:** All links submitted in contacts will be automatically processed for review and approval before going live on MilitaryINSTALLATIONS. For more information regarding the link review process, refer to the "Link Vetting Process" section of this document.

#### **Review an Installation's Photo Gallery During Certification Month**

- 6. Follow steps 1 through 3 in the How to Access an Installation's Photo Gallery section.
- 7. Once you are on your installation's "Photo Gallery" page, you will be able to view the following:
  - a. The selected installation's total number of photos
  - b. The number of remaining photos needing review for the current certification period
  - c. The number of photos that have been reviewed so far during the current certification period

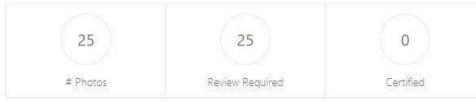

- 8. To review existing photos, follow the steps in the "<u>Editing and Reviewing an Existing Photo"</u> section of this document, keeping in mind there are additional status colors and titles during a certification month:
  - a. Photo cards labeled "REQUIRES REVIEW" in yellow need to be reviewed for the current certification period. The remaining number of photo gallery cards that need review is directly reflected in the "Review Required" number in the page's header chart.
  - b. Photo cards labeled "LIVE" in gray are editable and live on MilitaryINSTALLATIONS.
  - c. Photo cards labeled "**REVIEWED**" in green have had edits submitted and are currently under review with the DIMS
  - d. editors. During this "**REVIEWED**" status, the image is locked for editing and counts toward certification.

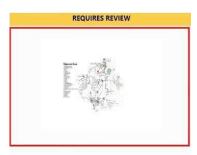

Edgewood Area Map - Aberdeen Proving Ground Last Modified: 08/04/2010 22:12 Last Modified By: DINS Editor Content (ID: S27275

e. Photo cards labeled "ADDED" in green have been recently added to the installation's photo gallery and are currently under review with the DIMS editors. These photos are locked for editing and count toward certification.

Once all "**REQUIRES REVIEW**" cards have been addressed on the photo gallery, contacts, major units and articles pages, the "**CERTIFY**" button becomes available.

9. If you would like to add a new photo to your installation's photo gallery, follow the steps in the "<u>Add a New</u> <u>Photo"</u> section.

## **Certify Your Installation**

The ability to certify your installation is only available during a certification month: March, June, September, and December.

For quick reference, the categories that require review by certification period are:

- March Base Essentials; Moving; Overview
- June Health; Housing; Legal, Military and Family Support Center; Contacts
- September Base Essentials; Moving; Overview; Major Units
- December Child and Youth Services; Education; Exceptional Family Member Program; Morale, Welfare and Recreation; Transportation; Photo Gallery

The "Certify" button will only show after you have reviewed all your items required for certification and you no longer have article content, contact, major unit or photo gallery cards labeled "**REQUIRES REVIEW**" in yellow. A quick way to know if you are ready to certify is to look at the chart at the top of your "Articles," "Contacts," "Major Unit" and "Photo Gallery" pages — the number of "Requires Review" items should be zero.

- 1. Once you have reviewed all "**REQUIRES REVIEW**" sections and articles, a blue "Certify" button will appear in the top-right corner of your installation's "Articles" screen. Click the "Certify" button to certify your installation's information.
  - a. If you don't see the "Certify" button, check to see if you have remaining cards with the status "REQUIRES REVIEW." Follow the appropriate steps above until all content is marked as "REVIEWED" or "LIVE." Only then will the "Certify" button appear.

| earch Installations                                                                      |                             |                              |                          | Current Page Date: 01-SED-18 Remove Simulation of Certification Pe                                                                                          |
|------------------------------------------------------------------------------------------|-----------------------------|------------------------------|--------------------------|----------------------------------------------------------------------------------------------------|
| Select an installation and click the "Search" button to begin the certification process. | Q3<br>Certification Quarter | 30<br># Days Left to Centify | 4<br>Resulted Categories | Fort Belvoir Ready To Certify,<br>All Content requiring Certification his been reviewed.<br>Club the "Cently" button to complete the Certification process. |
| art Belvar (a<br>Search                                                                  | 149                         | 0                            | 29                       |                                                                                                    |
|                                                                                          | Total # Articles            | Articles (Review Required)   | Articles Certified       |                                                                                                    |

**NOTE:** If you complete all "**REQUIRES REVIEW**" articles, but the "Photo Gallery," "Contacts" or "Major Units" are also required for that certification period, you will not be able to certify until all required sections have been fully reviewed. You will see a message stating you still need to certify the section that is not yet complete.

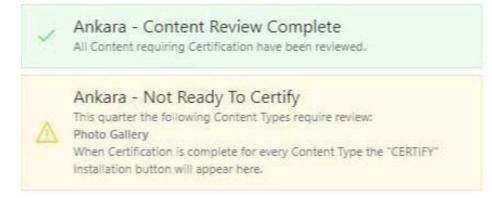

## Submit a Message to the DIMS Editors

The process for reviewing and editing article content, the photo gallery or major unit listings in DIMS doesn't currently include adding new contacts or article content subtopics/accordions.

If you want to add a contact, review the steps to "<u>Add a New Contact"</u> in this document. If you want to add a new article content subtopic/accordion, review the steps to "<u>Add a New Article Subtopic/Accordion</u>" in this document.

Do not submit edits to "Article," "Major Units," "Photo Gallery" or "Existing Contacts" via the message option listed below.

1. To submit a DIMS message, or ticket, log in to the DIMS portal and click on "Create Message."

|                                                      | SSIFIED     |                         |        |               |
|------------------------------------------------------|-------------|-------------------------|--------|---------------|
| Defense Installation Messaging System (DIMS) 母 Print | i) Support  | 🛱 User Guides/Manuals 🔻 | ? FAQs | 窟 MilLife Lea |
| Home                                                 |             |                         |        |               |
| Create Message                                       | Messages    |                         |        |               |
| Articles                                             | Contacts    |                         |        |               |
| Major Units                                          | Photo Galle | ry                      |        |               |
| Reports                                              |             |                         |        |               |
|                                                      |             |                         |        |               |

- 2. Select your installation from the Installation dropdown menu.
- 3. Select the appropriate category and topic from the "Category" and "Topic" dropdown menus for the message, respectively.
- 4. Add a subject line for the DIMS message. A helpful subject line is one that summarizes the message. For example: "Add an Automotive Services contact."
- 5. Add a brief message to the text box with your question or message to the DIMS editors.

If you are submitting new content, be sure to provide the category, topic and subtopic/accordion title as detailed in the MilitaryINSTALLATIONS Content Manual. New contacts need to include the program or service name, which is detailed in the "Add a New Contact" section of this document.

NOTE: Do not submit edits to content, contact, major unit or photos through this DIMS message option.

| Installation<br>Category<br>Topic<br>Subject | [Select an Instantion] * Education * [Select a Topic] * |
|----------------------------------------------|---------------------------------------------------------|
| Request/Change *                             | Normal - Fost - See - 2 - 10 - 10                       |
|                                              | Insert Message                                          |
|                                              |                                                         |

- 6. To attach a file to your DIMS ticket, click the "Choose File" button.
  - a. A dialogue box with your Windows Explorer should open. Navigate to the desired file, click it and select Open. Once a file is selected, a file path will appear next to the "Choose File" button.

Attachment (Chain/Directory Path to attachment is limited to 85 characters)

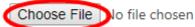

7. Click the blue "Submit Request" button to submit your message to the DIMS editors.

| Attachment (Cha | in/Directory Path to attachment is limited to 85 characters) |
|-----------------|--------------------------------------------------------------|
| Choose File     | Health andEO-dw.docx                                         |

## View and Respond to a DIMS Message

Every time you submit changes to articles, major units, contacts or photos or mark a content piece as "Content Reviewed," a DIMS message ticket is automatically created, and DIMS editors will be notified. Sometimes, DIMS editors will respond to a ticket to keep you updated on the progress of the ticket or to ask a question. If you receive an email notification that you have a message, or you would like to check in on the status of your submitted ticket, follow the steps below.

1. Select the "Messages" tab from the home screen in the DIMS portal.

| UNCLA                                        | ASSIFIED    |                         |        |           |
|----------------------------------------------|-------------|-------------------------|--------|-----------|
| Defense Installation Messaging System (DIMS) | i) Support  | 🛱 User Guides/Manuals 🔻 | ? FAQs | 館 MilLife |
| Home                                         |             |                         |        |           |
| Create Message                               | Messages    | )                       |        |           |
| Articles                                     | Contacts    |                         |        |           |
| Major Units                                  | Photo Galle | ſŷ                      |        |           |
| Reports                                      |             |                         |        |           |

2. From the "Messages" page, you can quickly see if there is a response by looking in the Status column for a message.

| Q~         |         | Go | Rows | 100 | ¢ | Actions $\checkmark$ |              |          |       |                | V      |
|------------|---------|----|------|-----|---|----------------------|--------------|----------|-------|----------------|--------|
| Message ↓= | Subject |    | From |     |   |                      | Installation | Category | Topic | Last<br>Update | Status |

3. To read the message, click on the "View Message" for that ticket in the Message column.

| Message ↓=             | Subject             |
|------------------------|---------------------|
| View Message<br>262604 | Change of address c |

- 4. Clicking on "View Message" will open a lightbox where you can read the message. The most recent message received is at the top. Scrolling down will show you the messages history in that DIMS ticket.
- 5. To respond to a message, scroll down to the bottom of the window. Write your message in the text box provided.
  - a. Under the text box, there is a checkbox for "Reply back to Message Originator." If the message was system generated from a submitted edit, **DO NOT** click this checkbox; leave it empty. Otherwise, the reply message will go to you or the person who initially submitted the edits; if the DIMS editors did not originate the message, they will not receive your response.
- 6. To attach a file to your DIMS ticket, select the "Choose File" button.
  - A dialogue box with your Windows Explorer should open. Navigate to the desired file, click it and select "Open." Once a file is selected, a file path will appear next to the "Choose File" button.

| N 10 10  | BIU    |        | 9 9 9  | 8 7 F |  |  |
|----------|--------|--------|--------|-------|--|--|
| Format + | Font + | Size + | 8- E 8 | : =   |  |  |
|          |        |        |        |       |  |  |
|          |        |        |        |       |  |  |
|          |        |        |        |       |  |  |
|          |        |        |        |       |  |  |
|          |        |        |        |       |  |  |
|          |        |        |        |       |  |  |
|          |        |        |        |       |  |  |
|          |        |        |        |       |  |  |
|          |        |        |        |       |  |  |
|          |        |        |        |       |  |  |
|          |        |        |        |       |  |  |
|          |        |        |        |       |  |  |
|          |        |        |        |       |  |  |
|          |        |        |        |       |  |  |
|          |        |        |        |       |  |  |
|          |        |        |        |       |  |  |
|          |        |        |        |       |  |  |
|          |        |        |        |       |  |  |
|          |        |        |        |       |  |  |
|          |        |        |        |       |  |  |
|          |        |        |        |       |  |  |
|          |        |        |        |       |  |  |
|          |        |        |        |       |  |  |
|          |        |        |        |       |  |  |
|          |        |        |        |       |  |  |
|          |        |        |        |       |  |  |

Attachment (Chain/Directory Path to attachment is limited to 85 characters)

Attachment (Chain/Directory Path to attachment is limited to 85 characters)
Choose File Health and ...EO-dw.docx

7. Click the blue "Submit Request" button to submit your message to the DIMS editors.

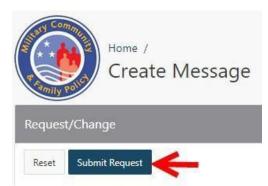

## **DIMS Reports**

The DIMS application supports reporting for MilitaryINSTALLATIONS and the eSponsorship Application & Training, or eSAT, on MilLife Learning.

1. To view the reports, log in to the DIMS portal and click on "Reports."

| UNCLASSIFIED                                                    |              |                         |        |              |  |  |  |  |  |  |
|-----------------------------------------------------------------|--------------|-------------------------|--------|--------------|--|--|--|--|--|--|
| Defense Installation Messaging System (DIMS) 母 <sup>print</sup> | i Support    | 🛱 User Guides/Manuals 🔻 | ? FAQs | 🛍 MilLife Le |  |  |  |  |  |  |
| Home                                                            |              |                         |        |              |  |  |  |  |  |  |
| Create Message                                                  | Messages     |                         |        |              |  |  |  |  |  |  |
| Articles                                                        | Contacts     |                         |        |              |  |  |  |  |  |  |
| Major Units                                                     | Photo Galler | у                       |        |              |  |  |  |  |  |  |
| Reports                                                         |              |                         |        |              |  |  |  |  |  |  |
| $\smile$                                                        |              |                         |        |              |  |  |  |  |  |  |

- 2. Once on the "Reports" tab, choose from the following available reports:
  - a. Certification Status/Message Counts Generate reports to view certification status by installation and date.
  - b. MilLife Learning Sponsors Trained by Installation Generate reports to track sponsors trained by installation and date.
  - c. Installation Statistics Generate reports to see total content page views and visitor counts by installation and date.
  - d. **Page/Topics Statistics** Generate reports to see individual content page views and visitor counts by installation and date.
  - e. **Pages/Topics Statistics (Legacy)** Generate reports to see the total number of page views and visitors on the legacy MilitaryINSTALLATIONS website by topic.
  - f. **Category/Topic/Subtopic Statistics** Generate reports to see the total number of page views and visitors by category.
  - g. **Users by Service** Generate reports to see current user information and days since the last login by major command and installation.
- 3. Click on the appropriately named button to pull up the desired report.
  - a. To generate a report, choose the criteria, which may include the date range, service, installation or major command. Then click "Go." Reports are downloadable through the "Actions" dropdown menu.

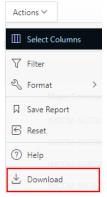

## HQ Relocation Service Representatives Administrative Information and Tips

The information below is designed to assist Service Headquarters relocation program managers in the performance of their duties and responsibilities.

#### **Approve Changes to User Roles or Installations**

- 1. Go to the Military OneSource account registration.
- 2. Select "Assignments."
- 3. Select DIMS under "Application."
- 4. Type in the last name of the user for which an installation is being added. Then select "Go."
- 5. Select the Edit button of the user and change the role selection, if needed. Also, check "Reports and Statistics" and "Content Manager," as needed.
- 6. Select additional installations to be added to the user's account. The user's current installation should be checked; if not, re-select and add the installation(s), as needed.
- 7. Select "Submit and Return."

#### **Remove a User from DIMS**

- 1. Go to the SSO account registration.
- 2. Select "Assignments."
- 3. Select DIMS under "Application."
- 4. Type in the last name of the user who requires deletion, then select "Go."
- 5. Select the Edit button of the user in the left column.
- 6. Uncheck the "Role Selection" (i.e., User, Role Approver), "Reports and Statistics," "Content Manager" boxes and select "None of the above" in the other role section.
- 7. Select "Submit."

#### **Request Installation Certification Banner Removal**

If an installation does not certify during the certification month, a red banner will appear on the installation's pages that reads, "This installation file is currently being reviewed."

To have the banner removed, an installation manager must contact their headquarters relocation service representative. The headquarters relocation service representative, after review of installation's request, will then submit a DIMS message/ticket for certification banner removal (see steps below).

#### Installation POCs cannot request removal of a certification banner; the request must come from their headquarters. The headquarters message requesting banner removal must clearly identify the installation and that the headquarters POC verified that the information was reviewed and certification was met.

- 1. Create DIMS message/ticket.
- 2. Select the installation for which you are requesting banner removal.
- 3. Select "Overview" for the category, then "BRAC Status" for the topic.
- 4. Subject of the message: *Installation Name* Certification Banner Removal (enter certification month). Example: Altus AFB Certification Banner Removal (December).
- 5. Type in the "Request/Change" message box: "I have verified that the required installation information for this quarter has been reviewed and the certification is now met."
- 6. Then "Submit Request."

#### Adding, Updating or Archiving an Installation

The following actions are service-specific decisions:

- Adding an installation
- Changing the name of an installation
- Changing command alignment of an installation
- Archiving an installation

All requests to change the name of an installation, update command alignment or archive an installation must be in writing to the DOD relocation program manager. Once this request is received, the DOD will work with the HQ representative to finalize the requests. It is the responsibility of the service representative to provide information to the DOD to complete the action.

MilitaryINSTALLATIONS does not contain a list of all service installations; it lists only those installations that are approved by the service representative.

**ADMINISTRATIVE NOTE:** For an installation to be listed on MilitaryINSTALLATIONS, there must be a POC at that installation who is assigned the responsibility to populate, maintain and certify information (content, photos, links, major units, links) for that particular site.

**ADMINISTRATIVE NOTE:** Plan My Move and MilitaryINSTALLATIONS are companion sites. If an installation is not listed on MilitaryINSTALLATIONS, it will not appear on Plan My Move.

ADMINISTRATIVE NOTE: MilitaryINSTALLATIONS does not list State Department assignments or postings.

## **Requesting Technical Support**

If you would like to report technical difficulties with accessing, viewing or using the DIMS platform, contact the DIMS Support team. You can submit a ticket through the Support link in the header of the <u>DIMS portal</u>.

## Appendix

#### **Contact "Program or Service" Options**

Every contact added to MilitaryINSTALLATIONS must have an associated program or service identified. The options are standard across all installations and therefore are not editable. However, one contact can be assigned to more than one program or service, and installation managers can request to have a contact's program or service changed.

Provide the accompanying program or service selection for each new contact added. The program or service options are:

- Adoption/Foster Care\*
- Adult education centers
- Automotive services
- Barracks/Single Service Member Housing
- Beauty/Barber Shops
- Beneficiary Counseling Assistance Coordinators
- Casualty Assistance Office\*
- Chapels
- Child Development Centers
- Child and Youth Registration and Referral
- Citizenship and Immigration Services
- Civilian Personnel Office
- Commissary/Shoppette
- Dental Clinics
- Deployment/Mobilization
- DOD Schools
- EFMP Enrollment
- EFMP Family Support
- Educational and Developmental Intervention Services (EDIS)
- Emergency Relief Services
- Exchange(s)
- Family Advocacy Program
- Family Assistance Center
- Family Child Care/Child Development Homes
- Finance Office
- Financial Institutions
- Golf Courses
- Gymnasiums/Fitness Centers
- Hospitals/Medical Treatment Facilities
- Household Goods/Transportation Office

- Housing Office/Government Housing
- Housing Referral Office/Housing Privatization
- ID/CAC Processing
- Information and Referral Services
- Law EnforcementLegal Services/JAG
- Library
- Loan closet
- MWR (Morale Welfare and Recreation)
- Military Clothing Sales
- Military and Family Support Center
- New Parent Support Program
- Nonappropriated Fund (NAF) Human Resources
- Personal Financial Management Services
- Personnel Support Office
- Relocation Assistance Program
- Restaurants/Fast Food
- Retirement Services
- School-Age Care
- School Liaison Program
- Spouse Education, Training and Careers
- Temporary Lodging/Billeting
- Transition Assistance Program
- Travel Office
- VA Facilities
- Veterinary Services
- Victim Advocate Services
- Welcome/Visitors Center
- Women, Infants and Children (WIC and WIC-O)
- Youth Programs/Centers

\*These are standard/locked contacts and are not editable